## **After completing this lesson, you will be able to:**

- Add text to slides.
- Adjust the position of text objects.
- Format text.
- Change text alignment and spacing.
- Find and replace text and fonts.
- Check spelling.

**Adding Text to Slides**

### **To create a text label**

- 1. On the Drawing toolbar, click the Text Box button.
- 2. Click where you want the text label to appear.
- 3. Type the text.
- 4. Click a blank area of the slide to deselect the text object.

# **Adding Text to Slides**

#### **To create a word processing box**

- 1. On the Drawing toolbar, click the Text Box button.
- 2. Position the pointer on the slide and then drag the pointer to create a box of the length you want.
- 3. Type the text.
- 4. Click a blank area of the slide to deselect the text object.

## **Adjusting the Position of Text Objects**

2

4

6

#### **To adjust word wrap in a text object**

- 1. Select the text object.
- 2. On the Format menu, click Text Box.
	- 3. Click the Text Box tab.
	- 4. Clear the Word wrap text in AutoShape check box.
	- 5. Click OK.

## **Adjusting the Position of Text Objects**

3

5

### **To adjust a text placeholder**

- 1. Position the pointer near the text on the slide
- until it changes to the selection pointer and then click to select the paragraph text object.
- 2. On the Format menu, click Placeholder.
- 3. Click the Text Box tab.
- 4. Select the Resize AutoShape to fit text check box.
- 5. Click OK.

## **Formatting Text**

### **To format text in a text object**

- 1. Select the text object.
- 2. On the Formatting toolbar, click a formatting button (such as Bold, Italic, Underline, Shadow, or Font Color).
- 3. Click a blank area of the slide to deselect the text object.

## **Changing Text Alignment and Spacing**

### **To change text alignment**

- 1. Select the text box.
- 2. On the Formatting toolbar, click an alignment button (such as Align Left, Center, or Align Right).
- 3. Click a blank area of the slide to deselect the text box.

## **Changing Text Alignment and Spacing**

8

10

12

**To adjust line spacing** 1. Select the text object.

- 2. On the Format menu, click Line Spacing.
- 
- 3. Click the Before paragraph or After paragraph arrow to select a setting.
- 4. Click OK.

## **Finding and Replacing Text and Fonts**

#### **To replace text**

- 1. On the Edit menu, click Replace.
- 2. Click the Find what box and then type the text you want to replace.
- 3. Press Tab or click in the Replace with box.
- 4. Type the replacement text.

 *(continued)*

9

7

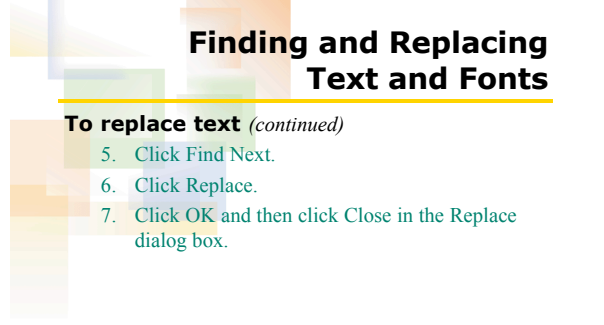

## **Finding and Replacing Text and Fonts**

#### **To replace fonts**

- 1. On the Format menu, click Replace Fonts.
- 2. Click the Replace down arrow.
- 3. Click a font.
- 4. Click the With down arrow and then click a font.
- 5. Click Replace.
- 6. Click Close in the Replace Font dialog box.

## **Checking Spelling**

### **To check the spelling in a presentation**

- 1. On the Standard toolbar, click the Spelling button. The spelling checker stops when it fails to recognize a word.
- 2. Click Add; click Ignore All; or click the suggested spelling and then click Change.
- 3. Click OK.